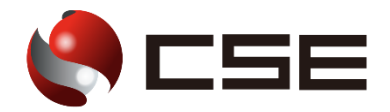

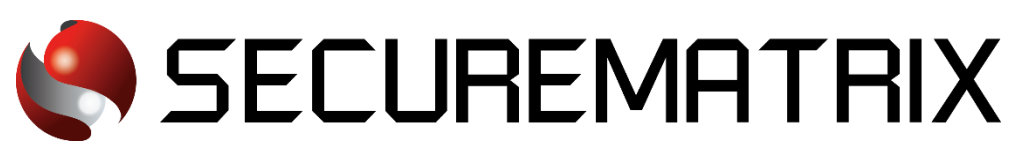

# Sansan との認証連携

- SECUREMATRIX およびマトリクス認証は、株式会社シー・エス・イーの登録商標です。
- その他、記載されている会社名、商品名、ロゴは、各社の商標または登録商標です。
- 記載事項(仕様・デザインなどを含む)は、お断りなく変更することがありますので、あらかじめご了承ください。

# ドキュメント改版履歴

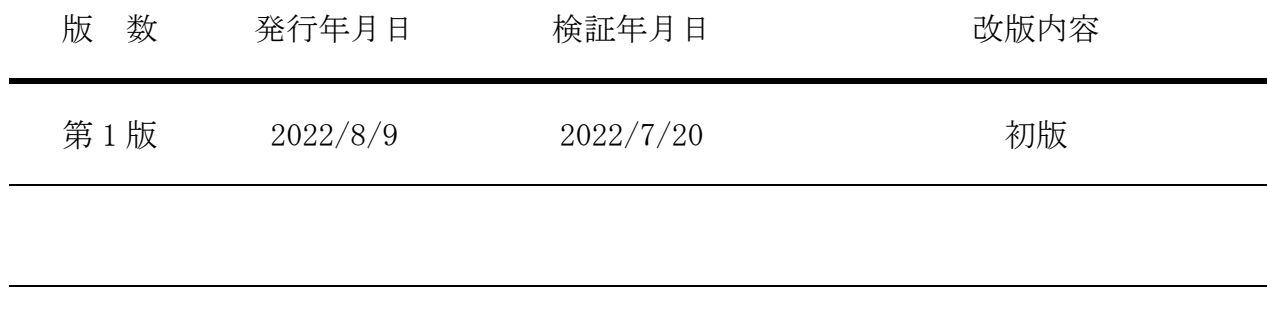

## 1. 免責

本書は、弊社で検証した SECUREMATRIX と Sansan (Sansan, Inc.)の認証連携に関する実績を記 載したドキュメントで、2022 年 7 月 20 日時点の情報です。対象のサービスとの連携やサービス動 作を保証するものではありません。

#### 2. 環境

## 2.1.バージョン

- ・SECUREMATRIX V12.2
- ・Sansan (2022 年 7 月 20 日検証)、無料トライアルライセンス
- ・Firefox (102.0.1)
- ・Chrome (103.0.5060.114)
- ・Microsoft Edge (103.0.1264.49)
- ・Safari (604.1)

## 2.2.連携方式

• SAML2.0

## 2.3.構成図

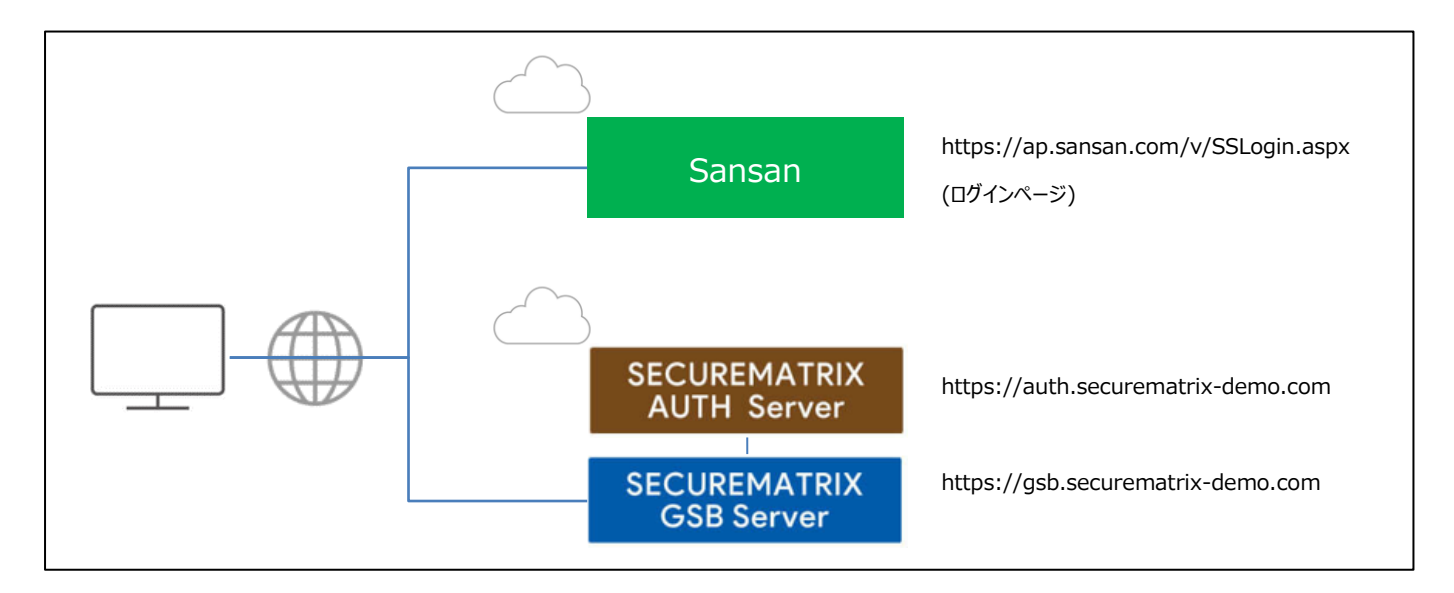

## 3. 設定

#### 3.1.SECUREMATRIX

SECUREMATRIX 管理コンソールから以下の設定を行います。

- 1. 管理トップページ画面で、「SAML2.0 認証」→「IdP 署名鍵設定」→発行者に任意の値を登録し 「登録」→「証明書ダウンロード」→「X509Key.pem」ファイルをダウンロード。
- 2. 管理トップページ画面で、「SAML2.0 認証」→「クラウドサービス新規登録」→クラウドサービ ス連携情報新規登録画面を表示し、クラウドサービス連携情報新規登録画面で、以下の設定項目 を入力。

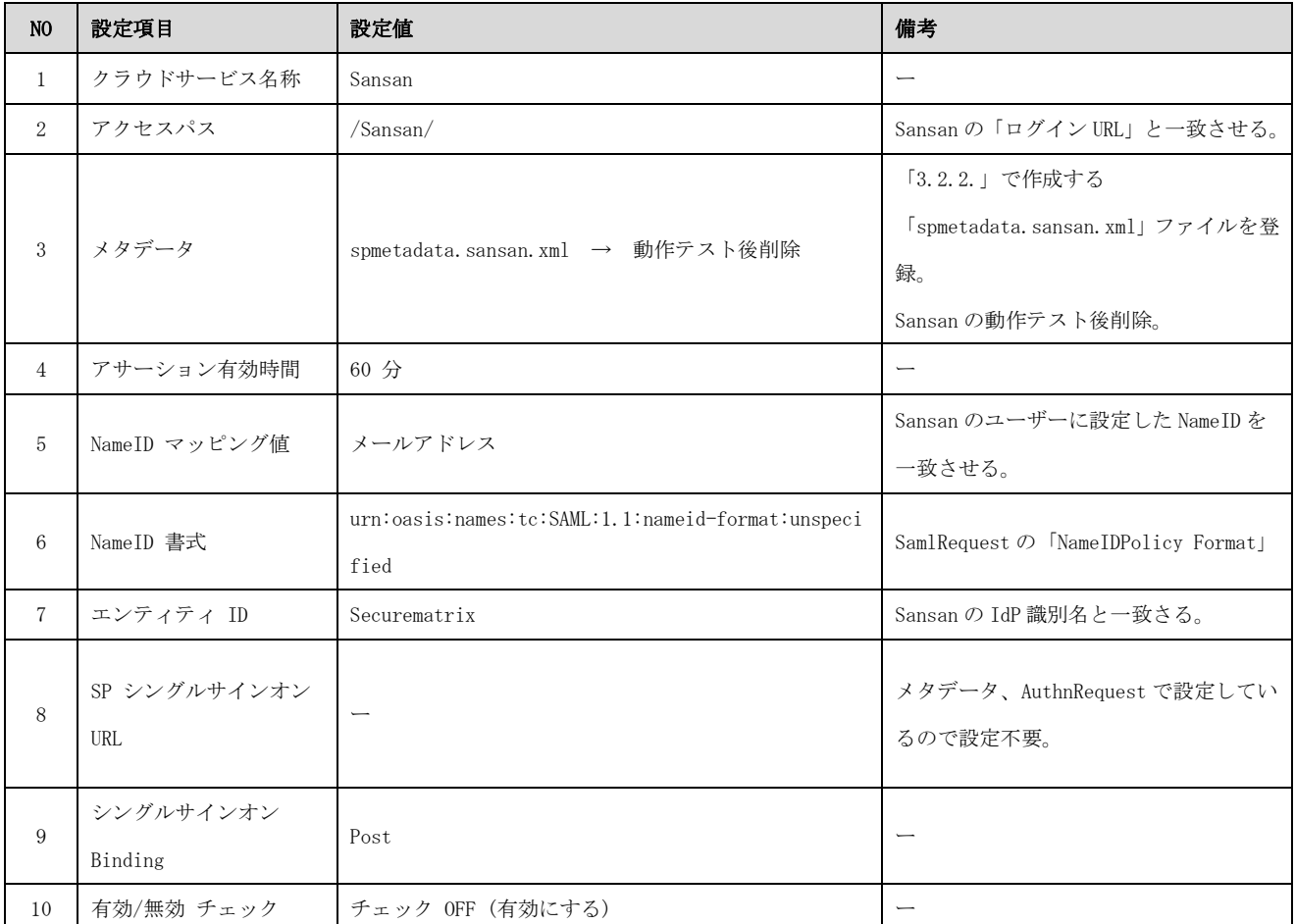

3. 管理トップページ画面で、「ユーザー管理」→「ユーザー新規登録」→ユーザー情報新規登録画 面で以下の設定項目を入力し登録。

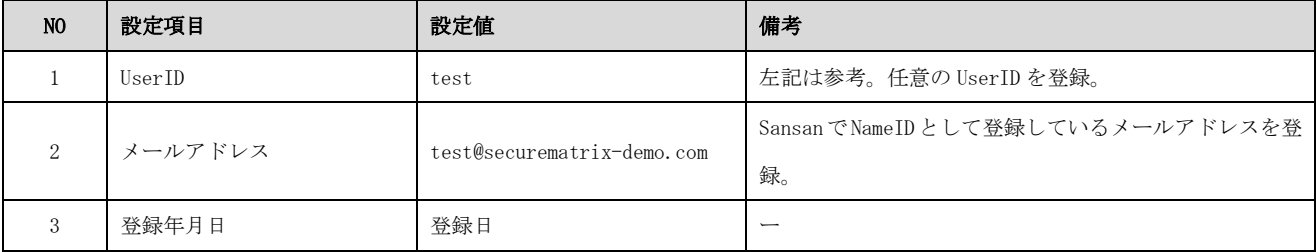

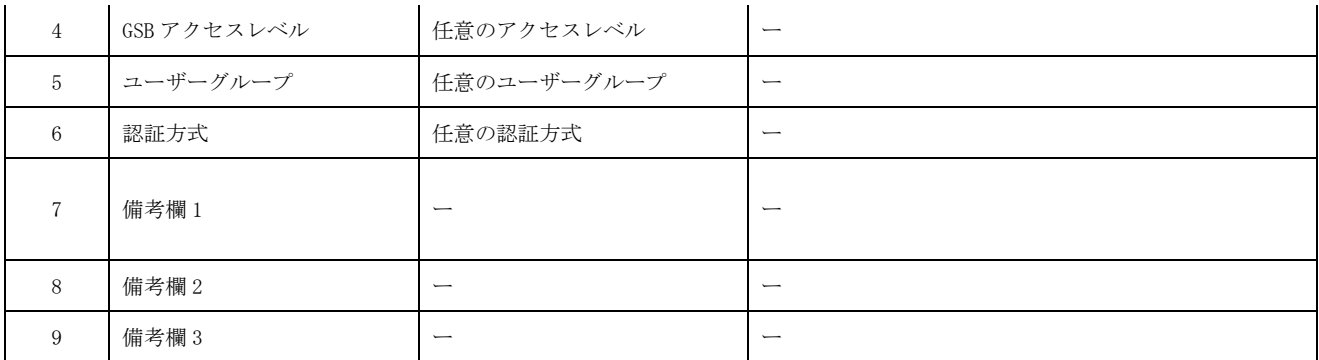

## 3.2.Sansan

Sansan では下記を設定します。

<参考サイト>

<https://jp-help.sansan.com/hc/ja/articles/900001551383>

1. 管理者アカウントで Sansan にログインし[管理者設定]→[セキュリティ設定]→[SAML 認証]→ [新規 IdP 設定追加]を押下し以下の設定項目を入力する。

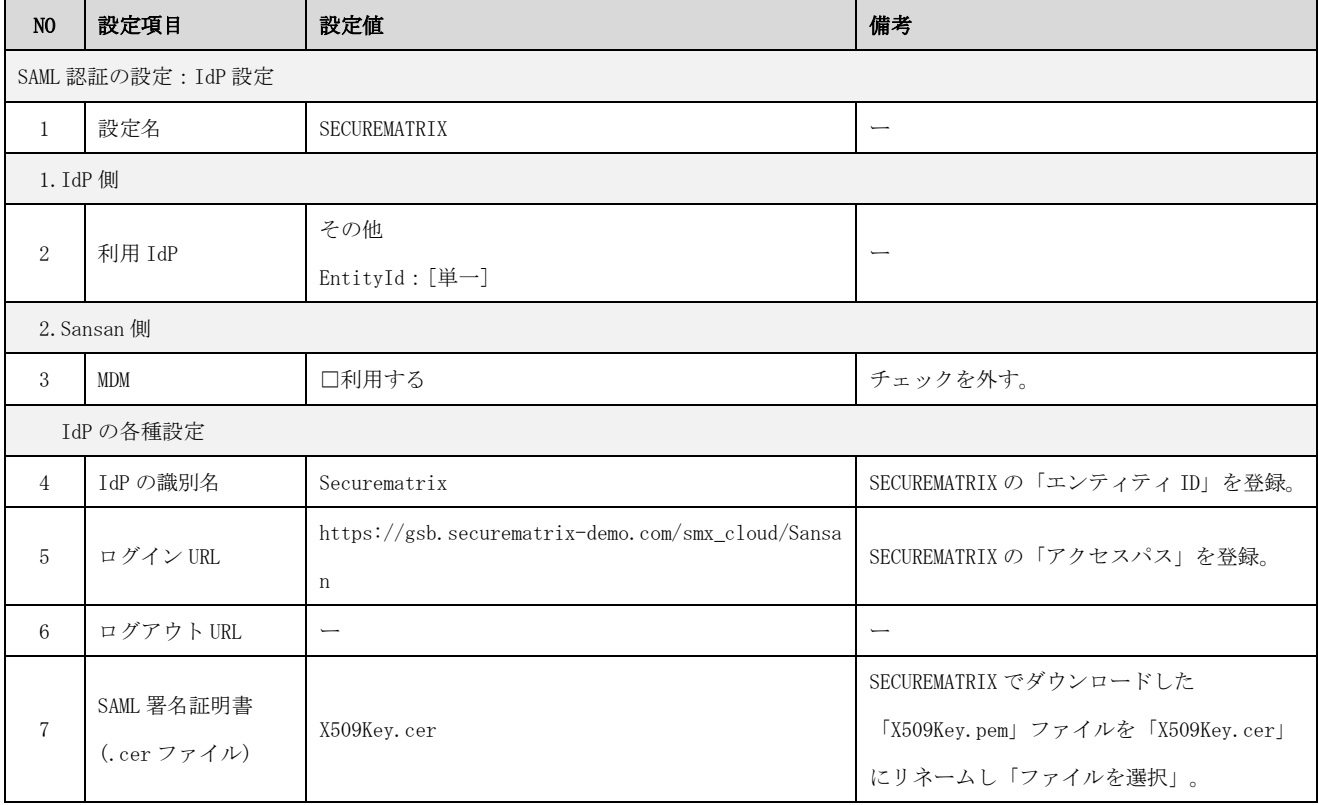

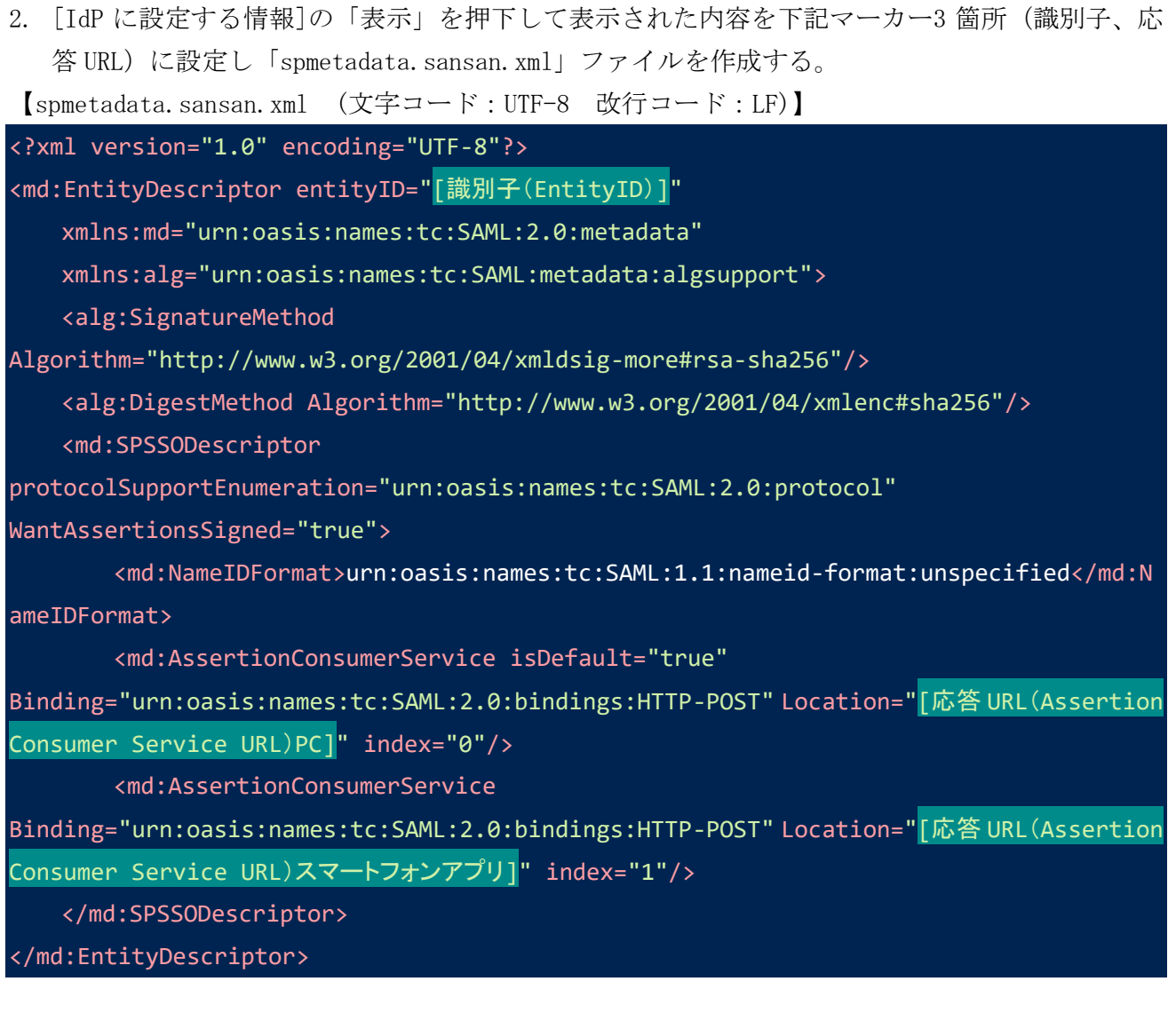

- 3. SECUREMATRIX の管理コンソールを開き「spmetadata.sansan.xml」ファイルを[メタデータ]に登 録。
- 4. Sansan の管理コンソールに戻り「3.設定の検証」の動作テスト[実行]を押下し「動作テスト が完了しました。[保存]を押して、設定を保存してください。」のメッセージが出力されたら[保 存]ボタンを押下。
- 5. [管理者設定]→[ユーザ追加・変更]で「ユーザ追加」または「変更」を押下し対象ユーザーの[SAML Name ID]にメールアドレスを登録。

## 3.3.設定値紐づけ参考

SP (Sansan) と IdP (SECUREMATRIX) では SAML 認証連携するために設定値が一致していることが重 要です。参考として、下表にて一致させる設定値の紐づけを示します。

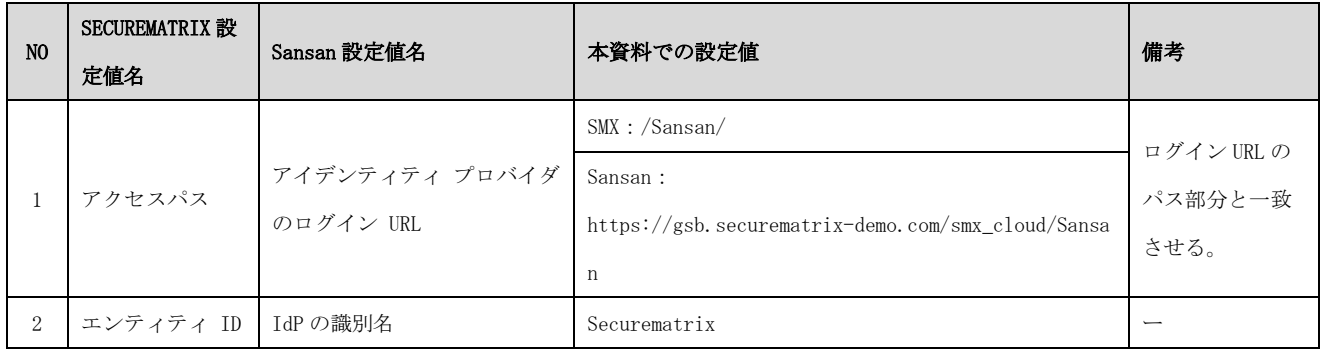

## 4. 画面遷移

SP Initiated の画面遷移は下記の通りです。IdP Initiated については 5.その他をご覧くださ  $V_{\circ}$ 

1. ブラウザを起動し以下 URL にアクセス、Sansan にて登録済みのメールアドレスを入力。

https://ap.sansan.com/v/SSLogin.aspx

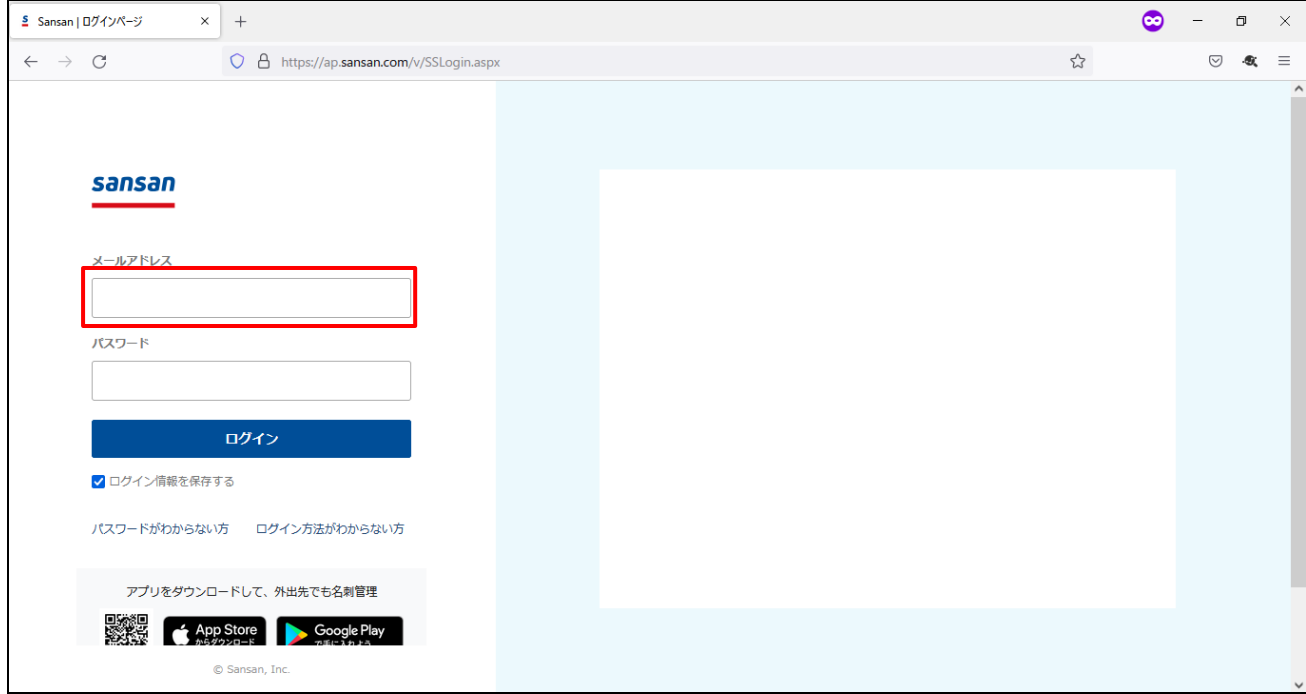

2. [ログイン]を押下。

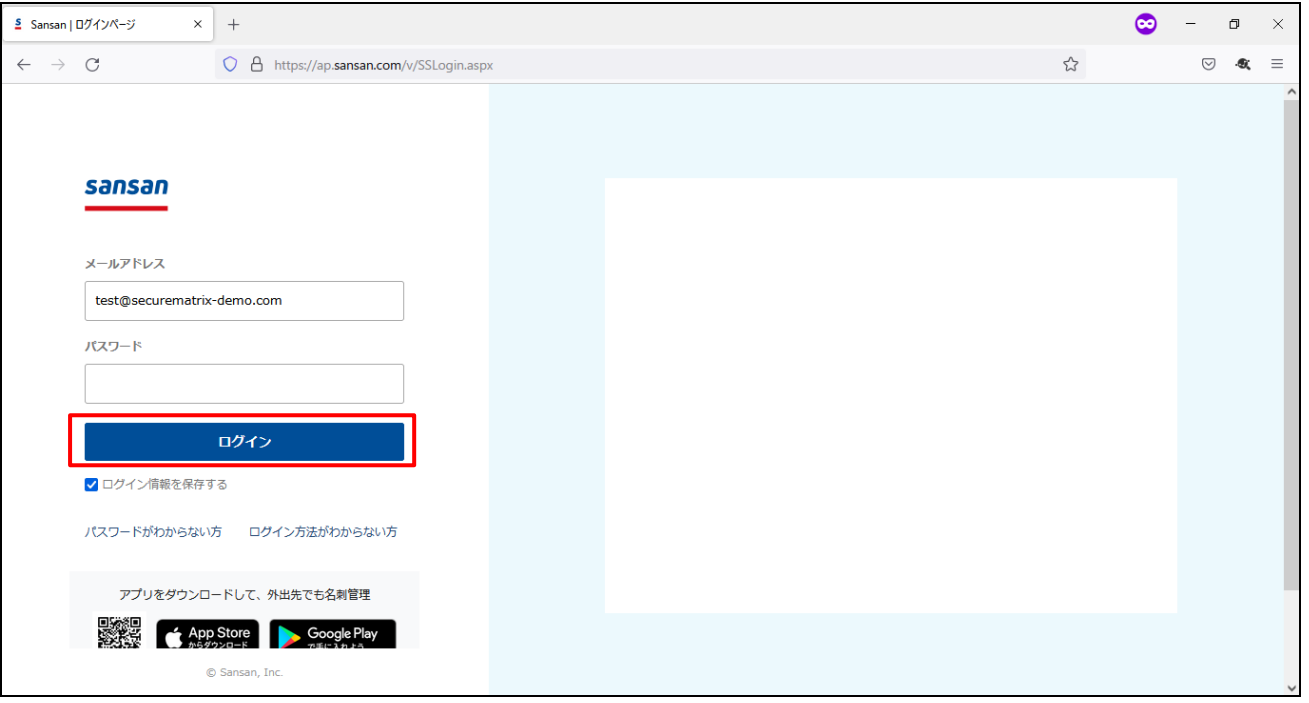

3. パスワードを入力後、「→」を押下。

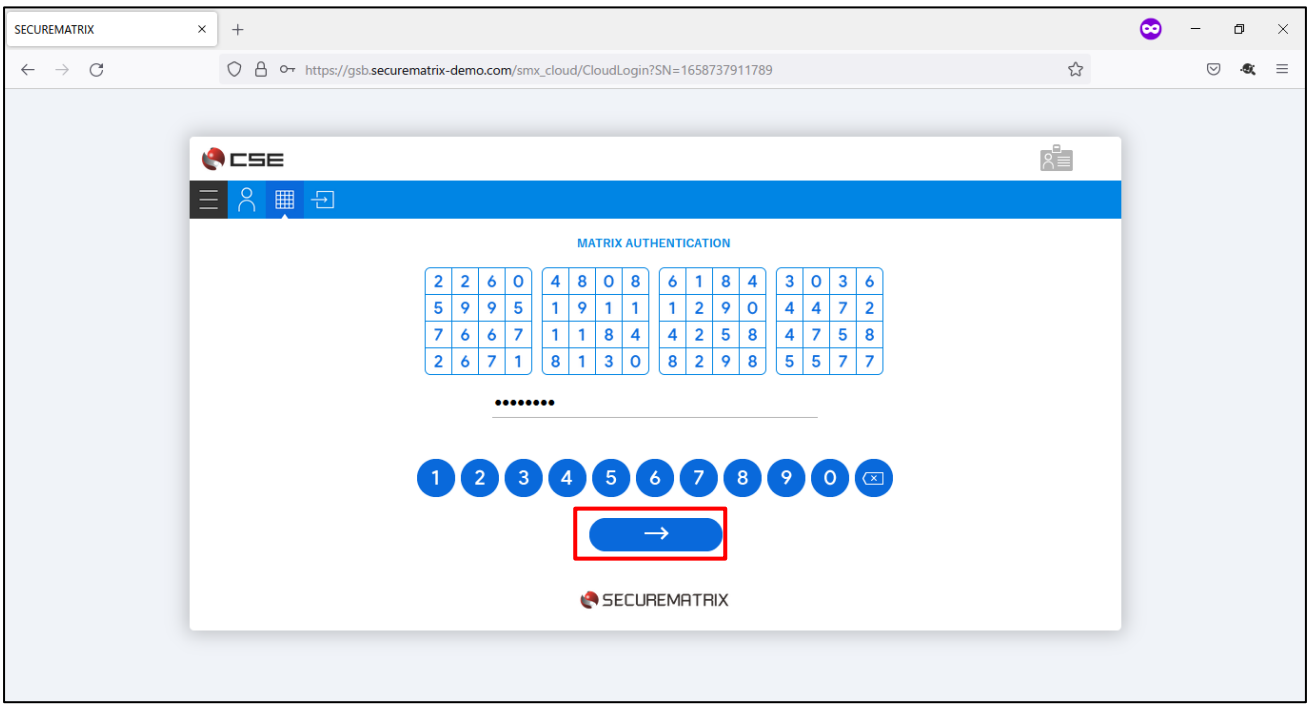

4. サービスプロバイダー接続画面で「→」を押下。

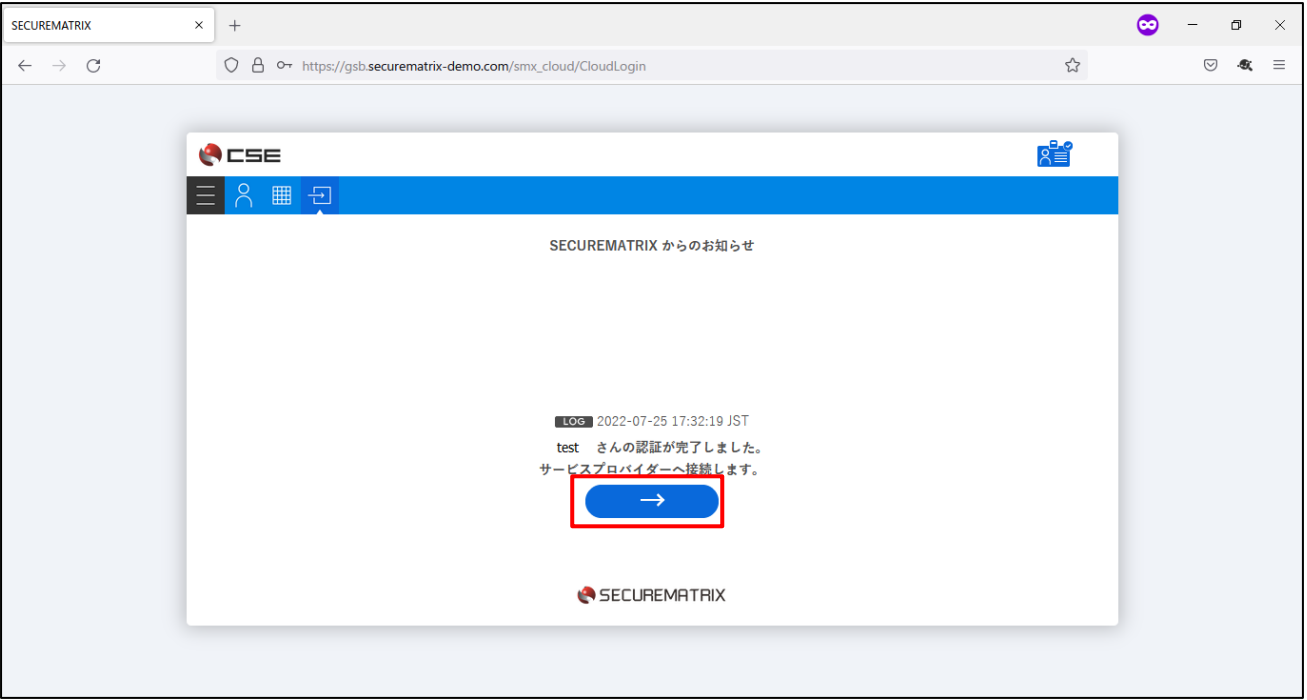

5. Sansan にログイン。

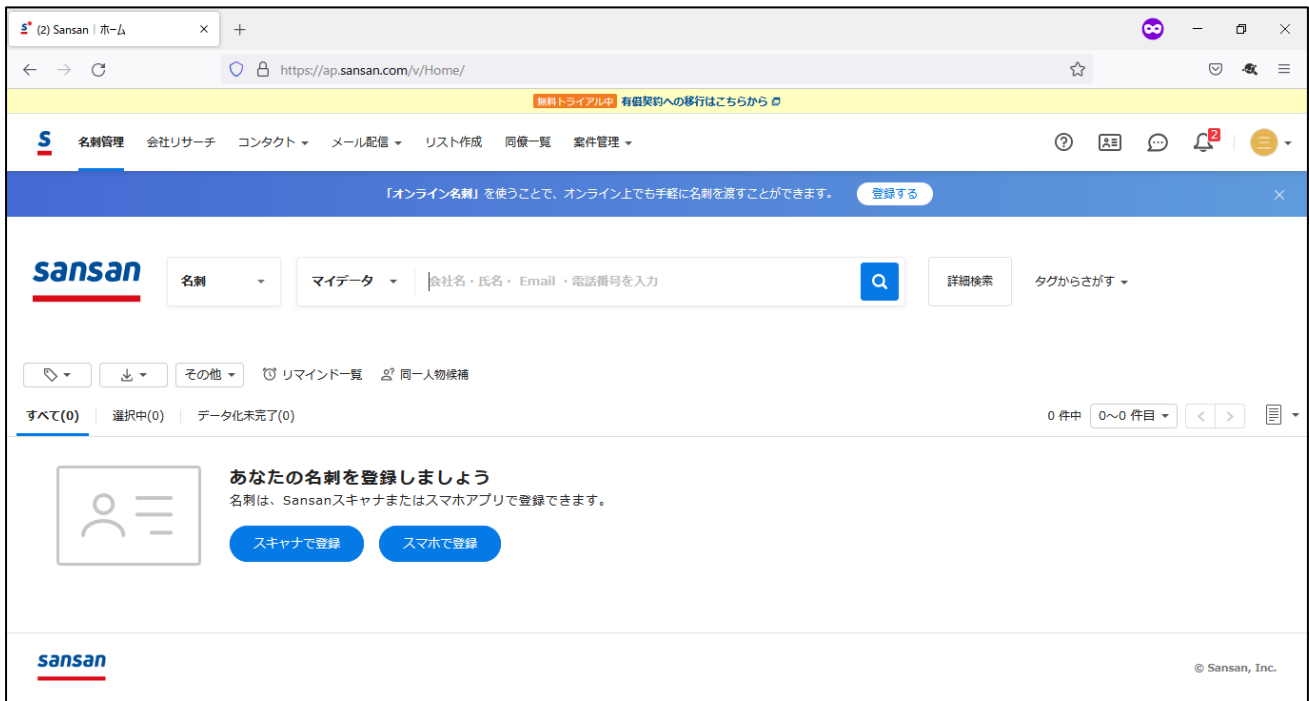

## 5. その他

#### 5.1.IdP initiated

Sansan は IdP initiated に対応していません。

<参考サイト>

<https://jp-help.sansan.com/hc/ja/articles/900001551383>

## 5.2.クライアントアプリ

3 章の設定が完了していれば Sansan のモバイルアプリでも認証連携可能です。

- ・ iOS 15.1
- ・ Sansan モバイル版 (8.4.10)

動作イメージ

- 1. ホーム画面からモバイルアプリを起動。
- 2. メールアドレスを入力。
- 3. 「ログイン」を押下。
- 4. パスワードを入力し「→」を押下。
- 5. サービスプロバイダー接続画面で「→」を押下。
- 6. Sansan にログイン。

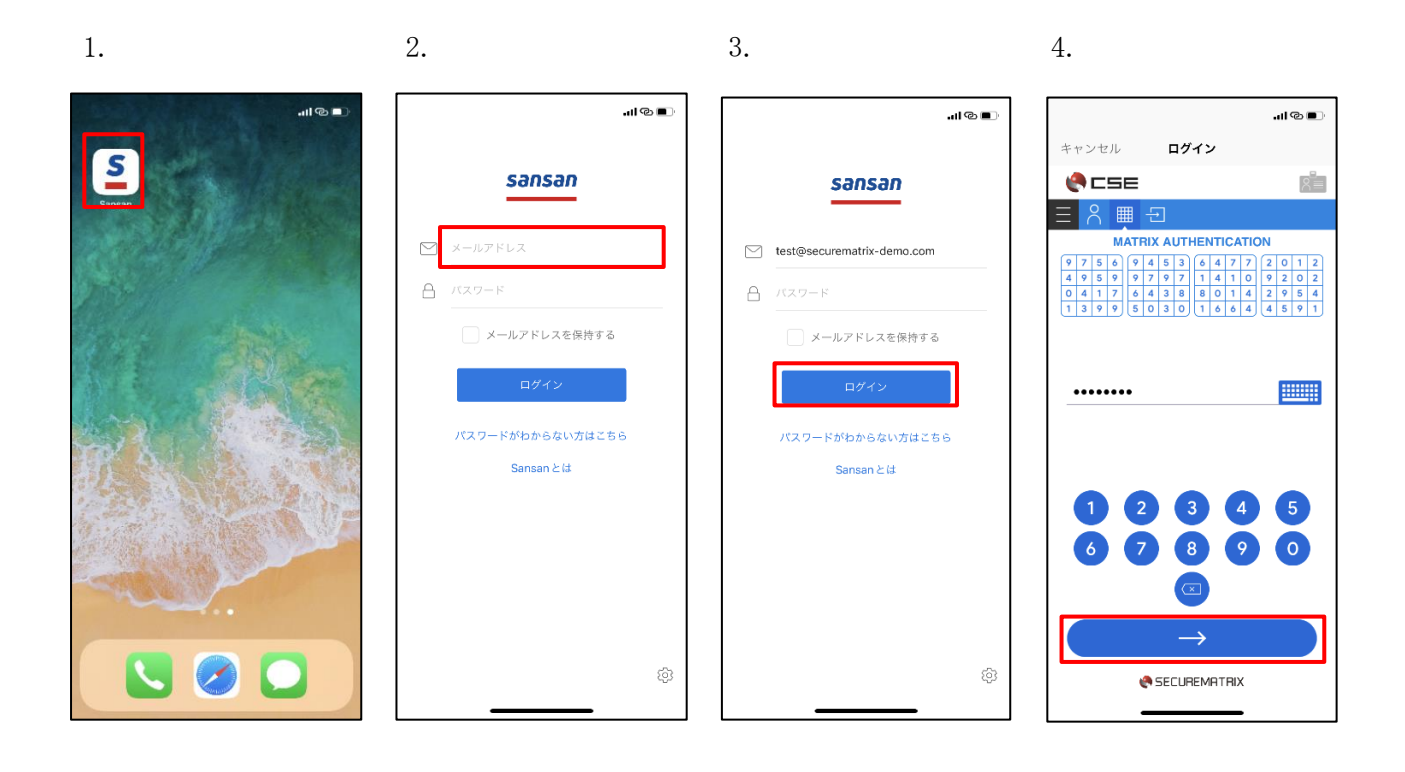

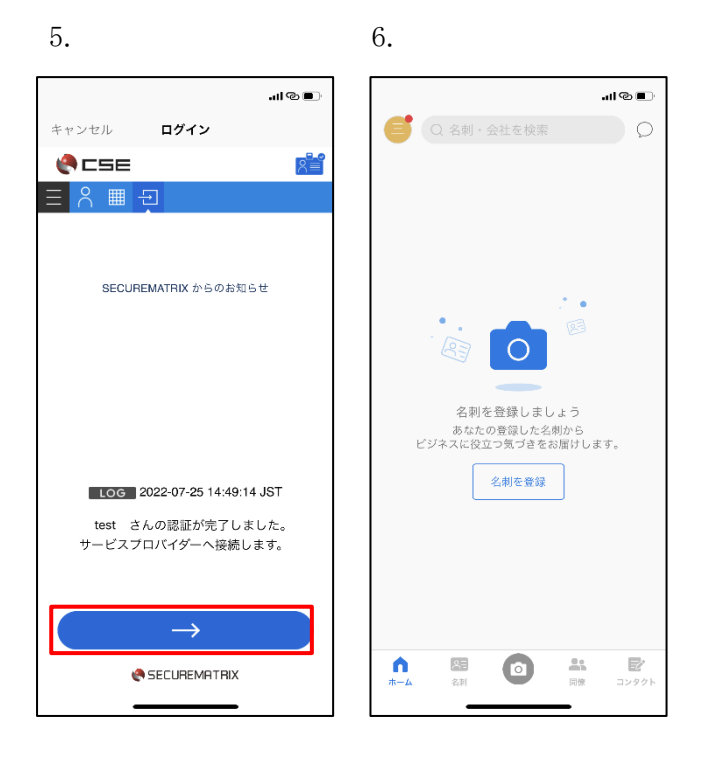

以上